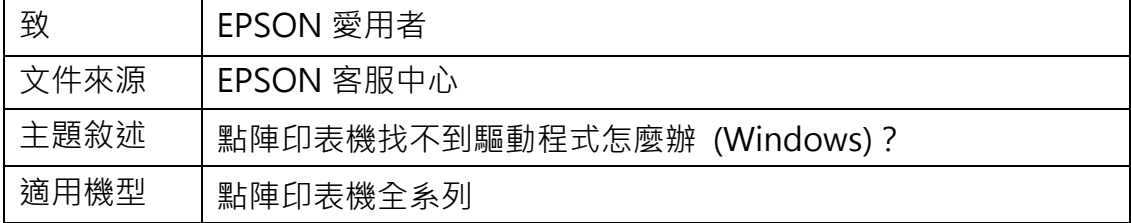

內容說明:引導客戶透過Windows Update 或從微軟網站下載及安裝驅動程式。

#### **本文件以 LQ-670C 印表機以及 Windows 10 環境為範例說明**

# **方法一:透過 Windows Update 下載及安裝印表機驅動程式**

步驟 1、先確認印表機電源是否開啟,傳輸線是否有連接,請避免透過轉接、延 長線方式使用。

步驟 2、請至控制台→裝置和印表機中。

步驟 3、選擇[新增本機印表機]。

■ 装置和印表機

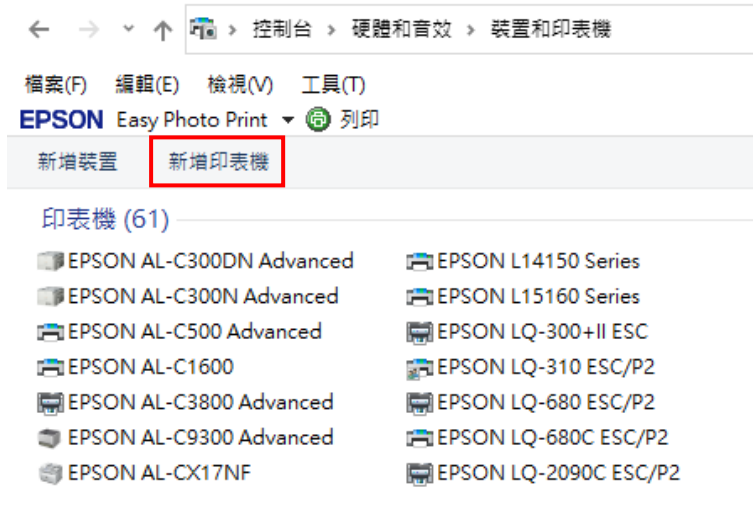

步驟 4、選擇[我要的印表機未列出]。

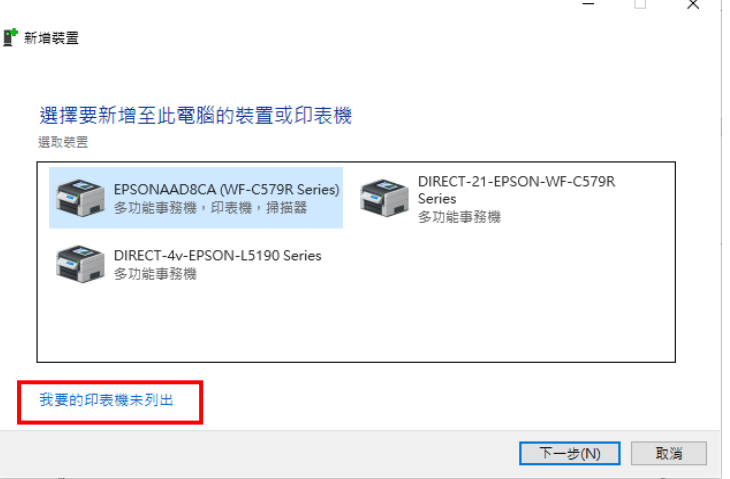

步驟 5、選擇[以手動設定新增本機印表機或網路印表機]並按[下一步]。

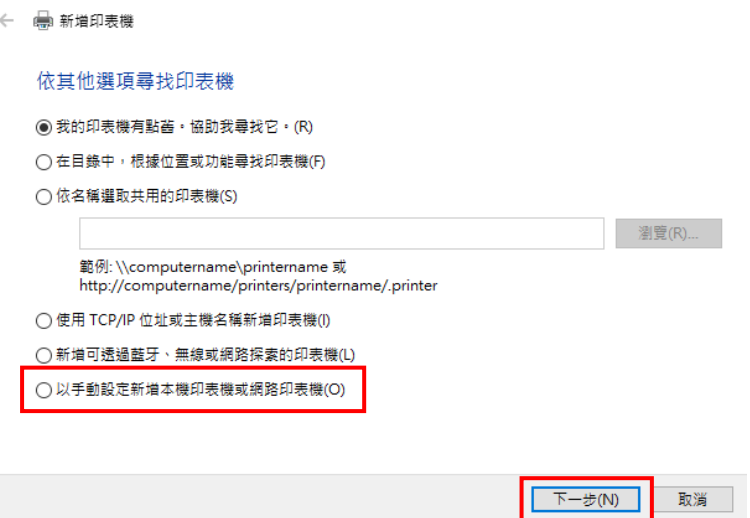

步驟 6、選擇正確的連接埠後按[下一步]。

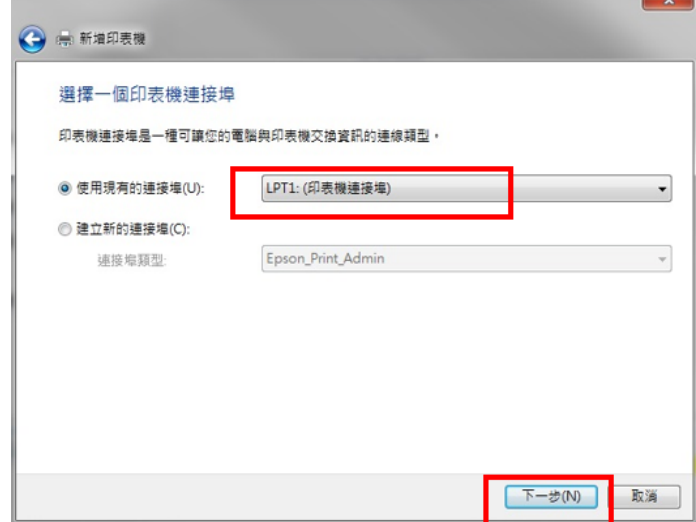

 $\times$ 

步驟 7、按下[Windows Update], 待更新完成,選擇製造商[EPSON]及列表中 的[LQ-670C], 後續步驟請依照螢幕指示操作即可。

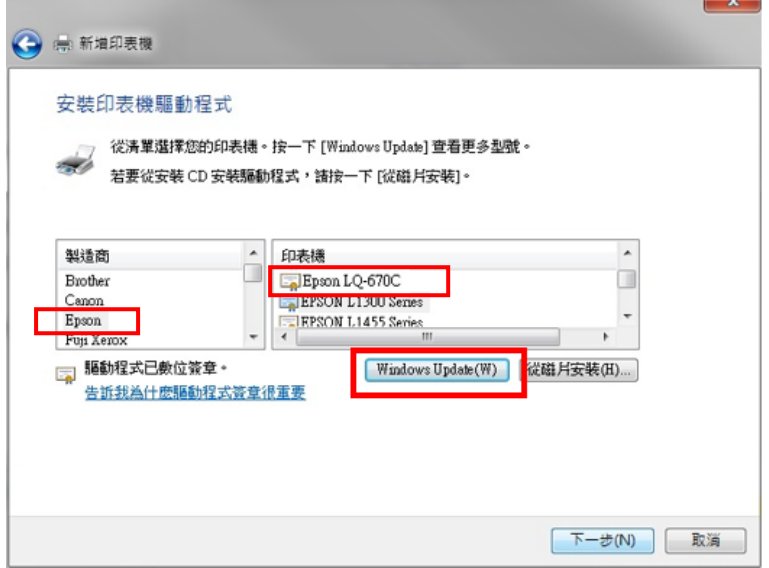

※註:如無法透過 Windows Update 更新內建驅動程式或找不到印表機驅動程 式,請透過方法二下載並安裝印表機驅動程式。

# **方法二:從微軟網站下載及安裝印表機驅動程式**

步驟 1、您可連接至 [Windows Update Catalog](https://www.catalog.update.microsoft.com/home.aspx),輸入印表機型號[LQ-670C] 搜尋(建議使用 GOOGLE 瀏覽器)。

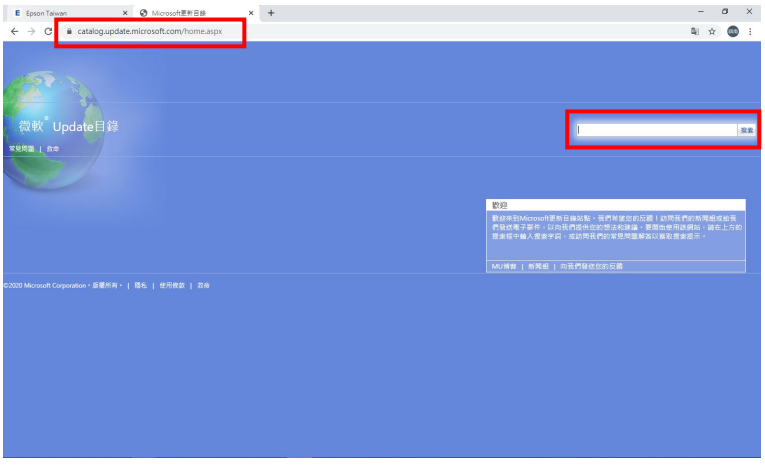

# 步驟 2、點選[下載]。

 $\sim$ 

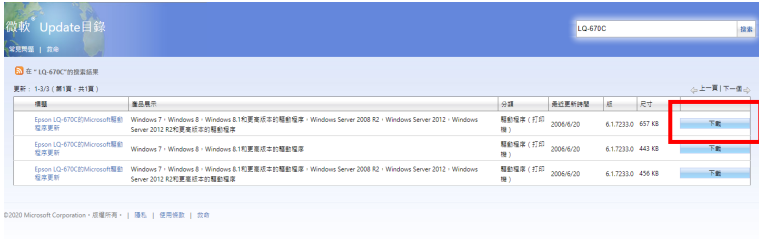

# 步驟 3、下載驅動程式壓縮檔\*.cab,並解壓縮至任意資料夾。。

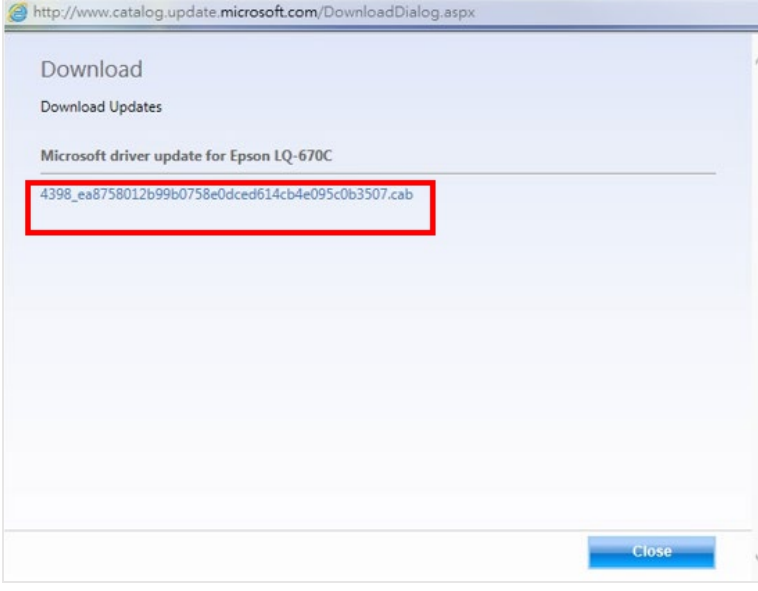

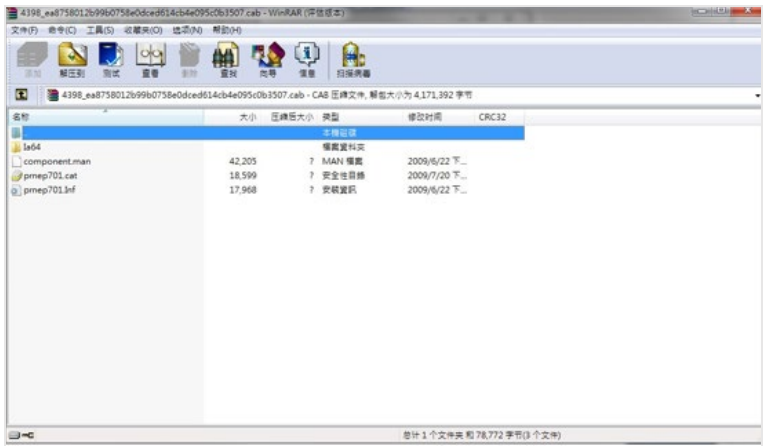

步驟 4、在方法一步驟 7 出現的[新增印表機]視窗內,按下[從磁片安裝],再按 下[瀏覽]指向解壓縮後的.Inf 檔後,按[開啟]再按[確定]即可。

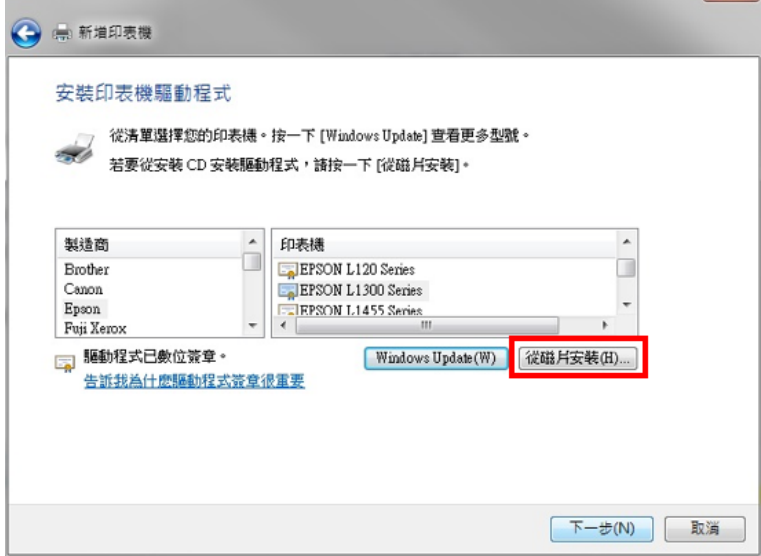

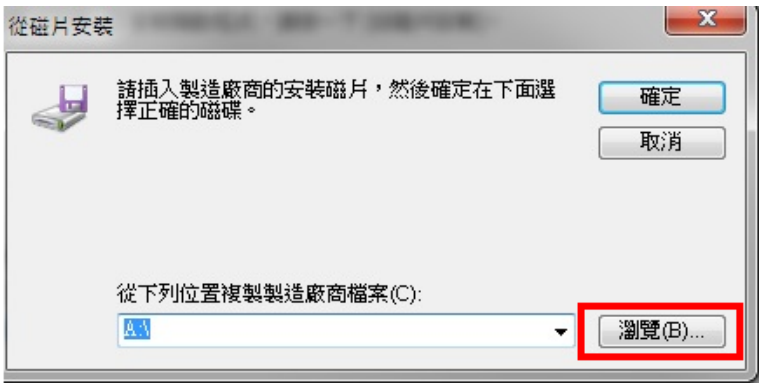

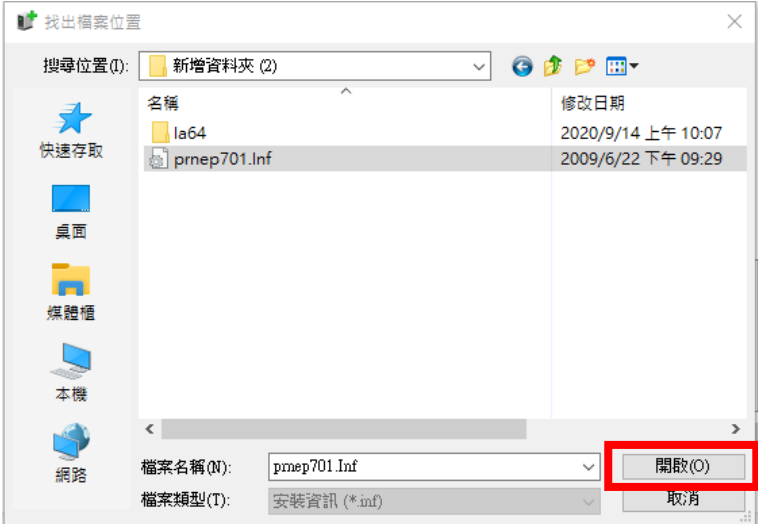

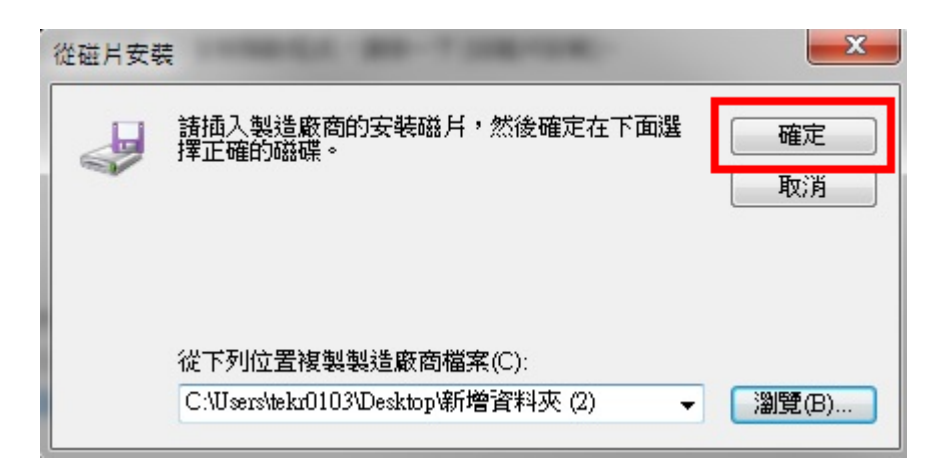

※註:如出現錯誤訊息,可以回到步驟 1 重新搜尋,並嘗試下載另外一個壓縮檔 再安裝一次。

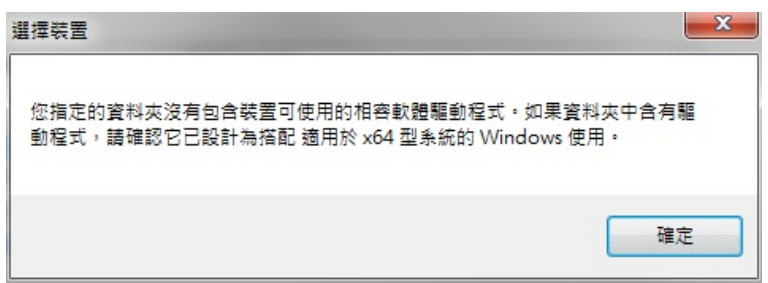

※註:如出現安裝畫面,選擇 LQ-670C 再安裝即可。

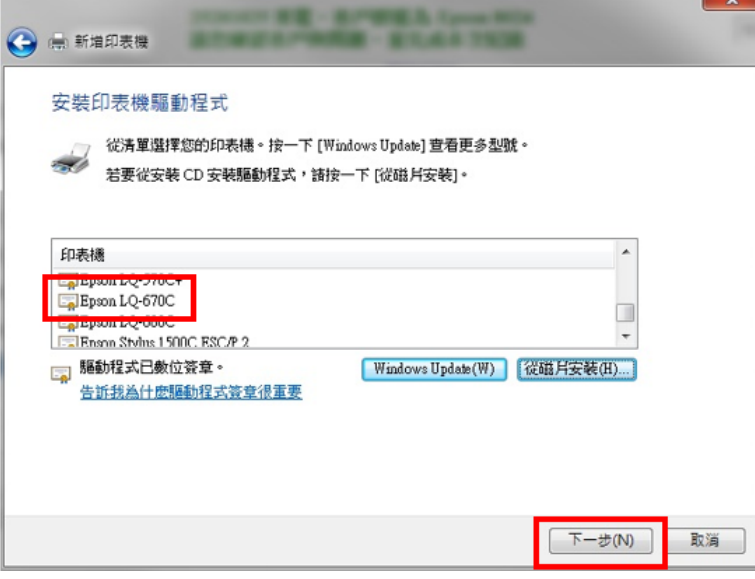

#### 步驟 5、安裝完成。

檔案(F) 編輯(E) 檢視(V) 工具(T) **EPSON** Easy Photo Print ▼ 3列印 新増装置 新増印表機

#### 印表機 (62)

**DEPSON AL-C300DN Advanced** DEPSON L14150 Series J EPSON AL-C300N Advanced EPSON AL-C500 Advanced **ERSON AL-C1600** EPSON AL-C3800 Advanced EPSON AL-C9300 Advanced **EPSON AL-CX17NF** FPSON AL-CX37 P6 T EPSON AL-M220DN Advanced FREEPSON LQ-2090CII ESC/P2 EPSON AL-M300 Advanced EPSON AL-M400 Advanced EPSON AL-M8200DN Advanced FE EPSON LW-700 F EPSON AL-MX21 Advanced EPSON AL-MX300 Advanced 

**FILEPSON L15160 Series** EPSON LQ-300+II ESC E FPSON LO-310 ESC/P2 EREPSON LO-310 E  $C/P2$ ببهير <del>NHO 68</del> **ERISON LQ-680C ESC/P2** EPSON LQ-2090C ESC/P2 EPSON LQ-2180C ESC/P2 FILEPSON LW-600P EPSON M105 Series EPSON M1170 Series

Microsoft XPS Document Writer **FilOneNote** Send To OneNote 2016 ● WP-4531 Series(網路)

END